- Minas Liqi klasörünü rar'dan çıkarın.
- Panaterm programını açın ve *Resim 1* 'deki adımları takip edin.

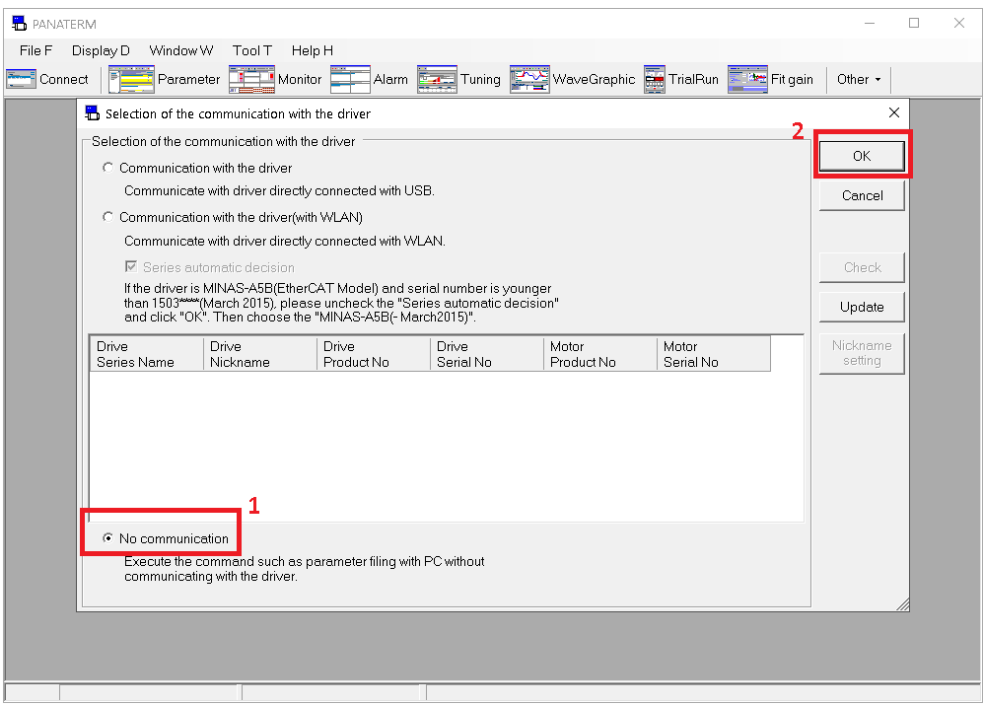

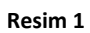

*Resim 2* 'deki adımları takip edin.

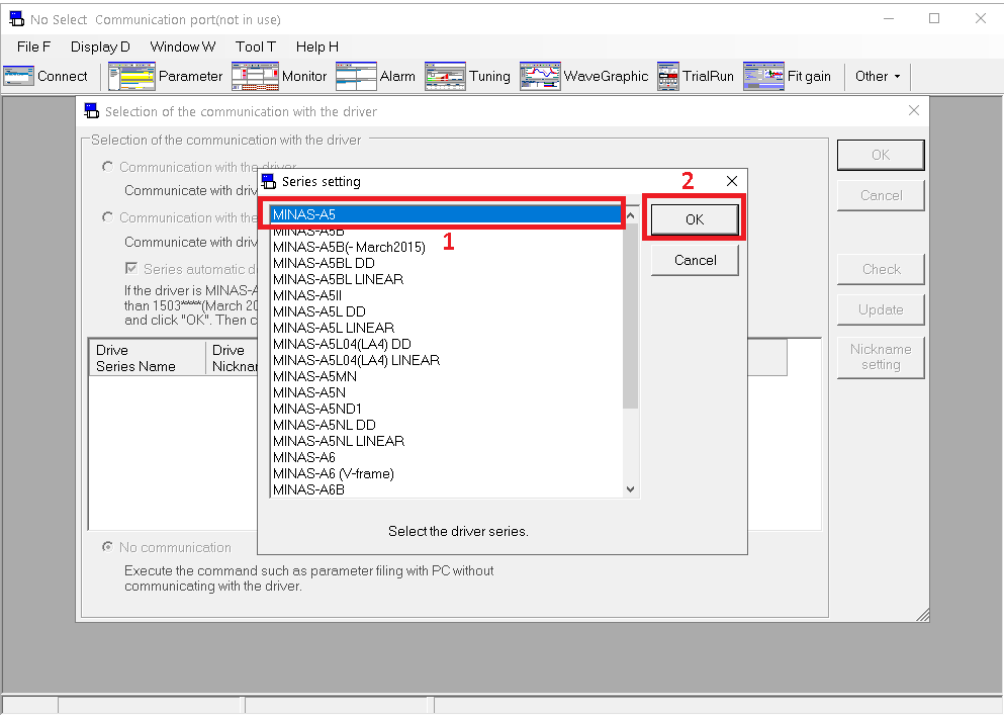

**Resim 2**

*Resim 3* 'deki adımları takip edin.

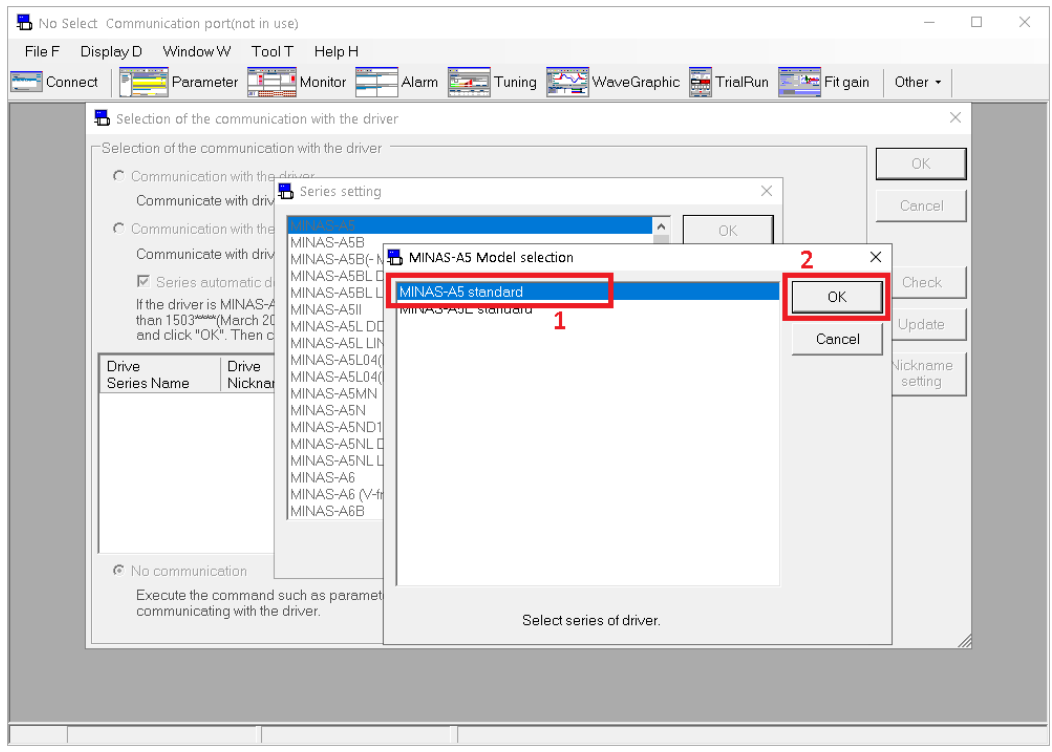

**Resim 3**

- **15** MINAS-A5 standard Communication port(not in use)<br>
File F Lisplay D Window W Tool T Help H<br>
Setting S Model selection  $\frac{1}{2}$  $\Box$  $\overline{\mathbf{x}}$ Model selection M uning AX WaveGraphic Co TrialRun Att Fit gain Other . Communication with the driver  $\mathsf P$ <br>Communication set-up C Close C Cluse C<br>Exit of PANATERMX Communication set-up C<br>Series type setting D Language S
- File menüne gelin ve Resim 4 'teki adımları takip edin.

Reference butonuna basarak Liqi serisinin dosyasını bulun.

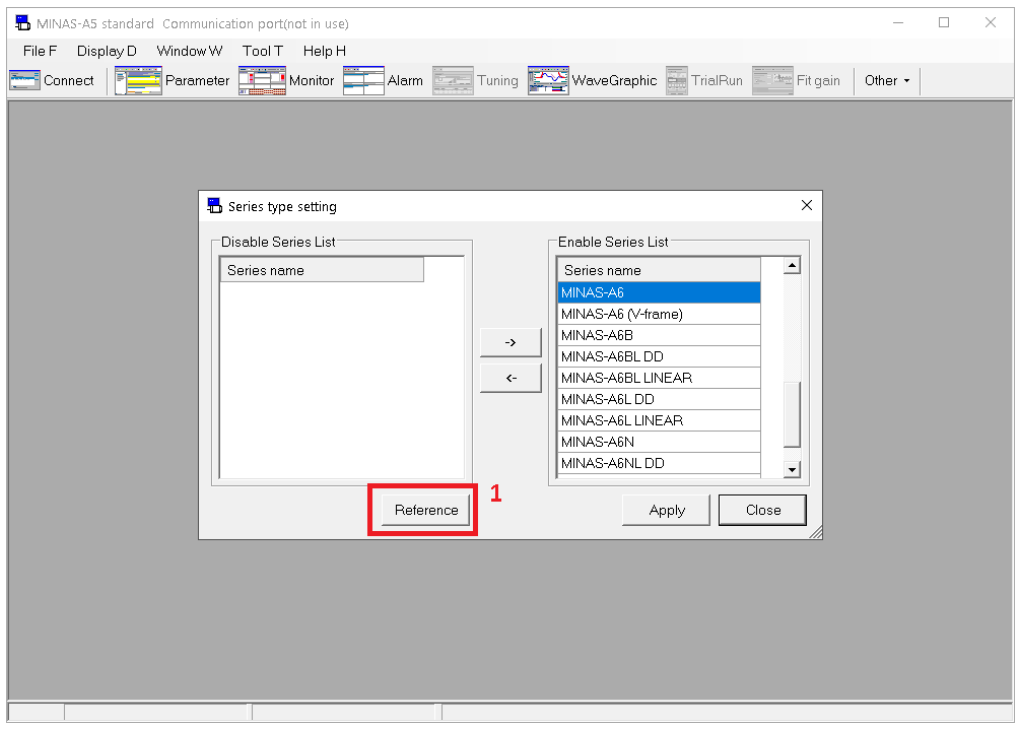

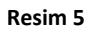

MINAS-LIQI dosyasını seçip *Resim 6* 'daki adımları takip edin.

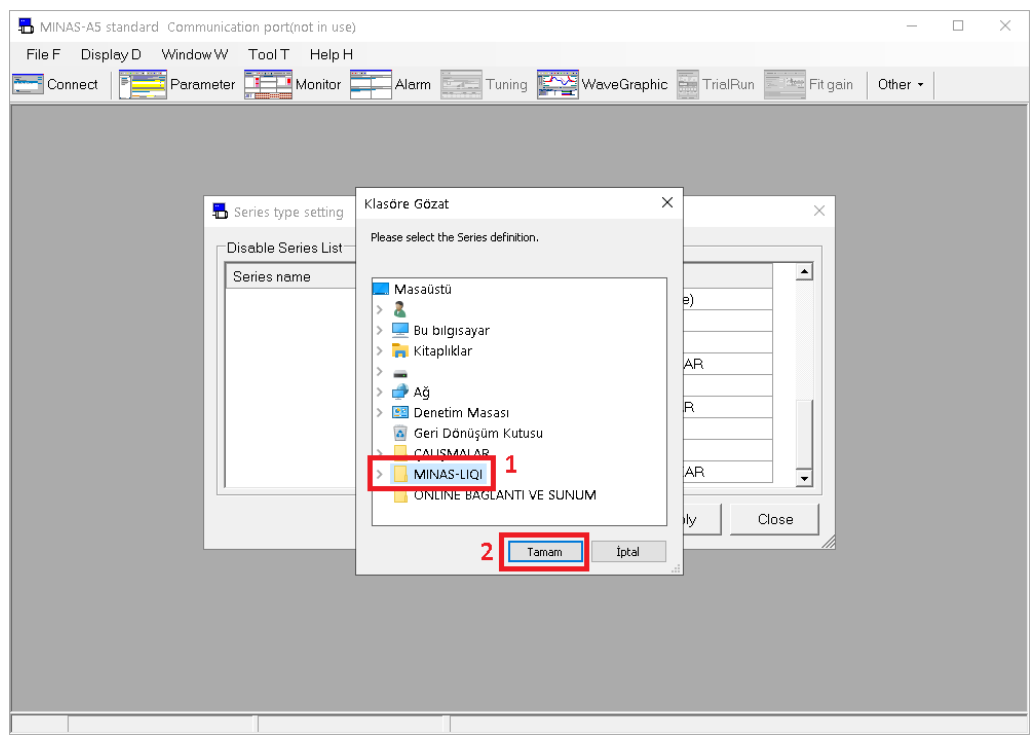

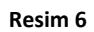

*Resim 7* 'de Evet butonuna basın.

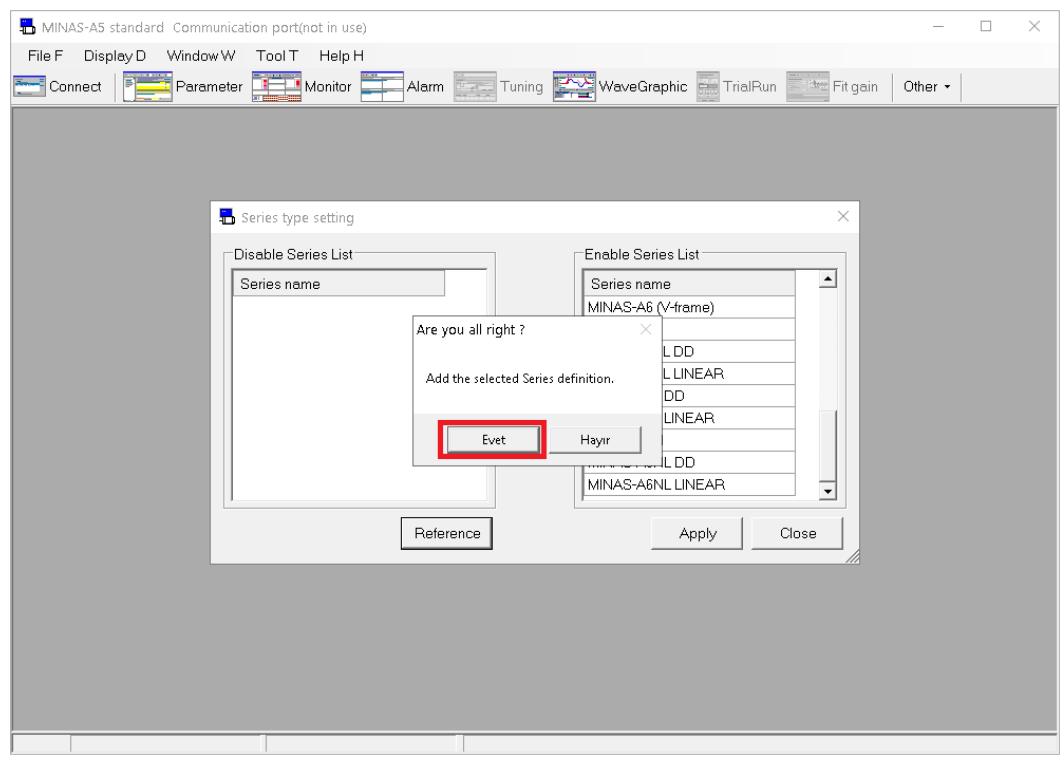

**Resim 7**

MINAS-LIQI listeye eklendi. Apply butonuna basarak *Resim 8* 'deki adımı tamamlayın.

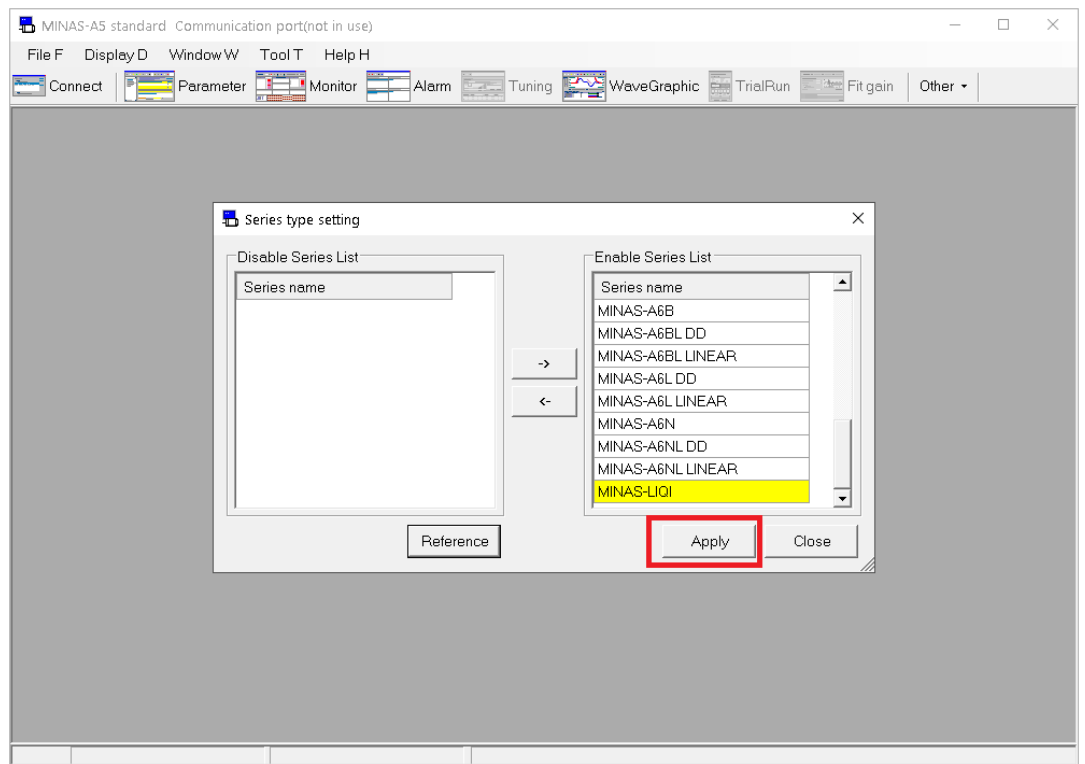

**Resim 8**

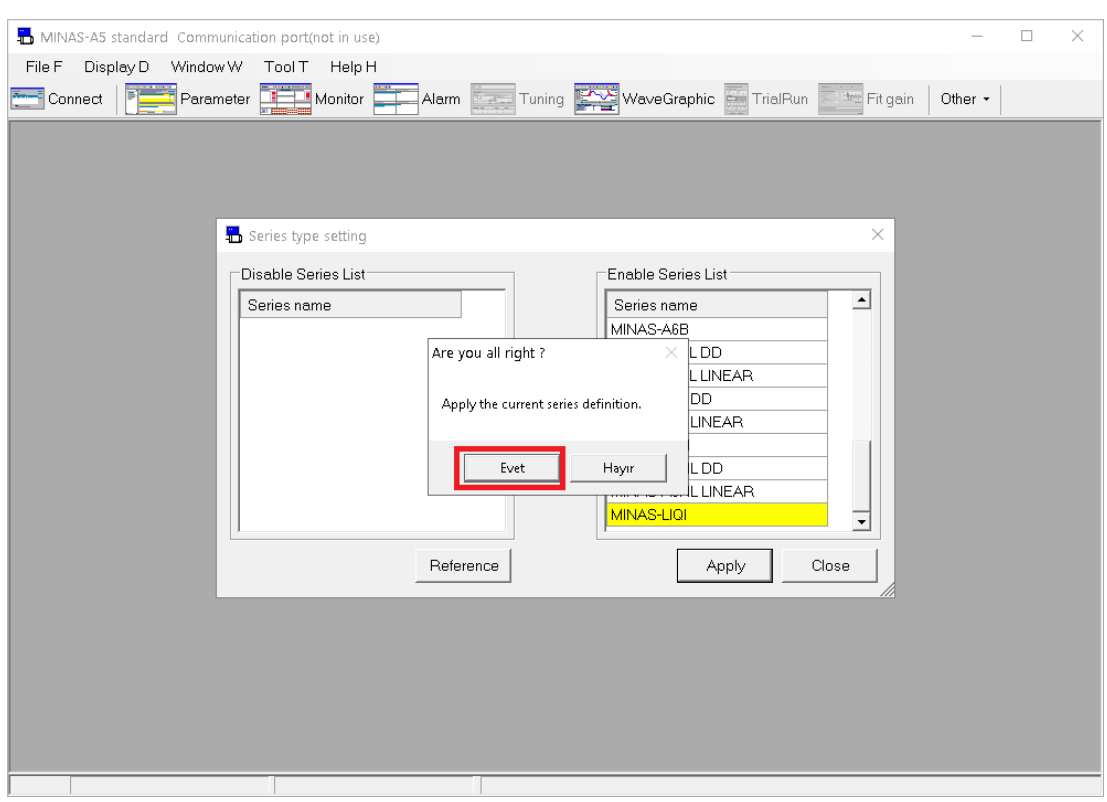

Evet butonuna basarak *Resim 9* 'daki adımı tamamlayın.

**Resim 9**

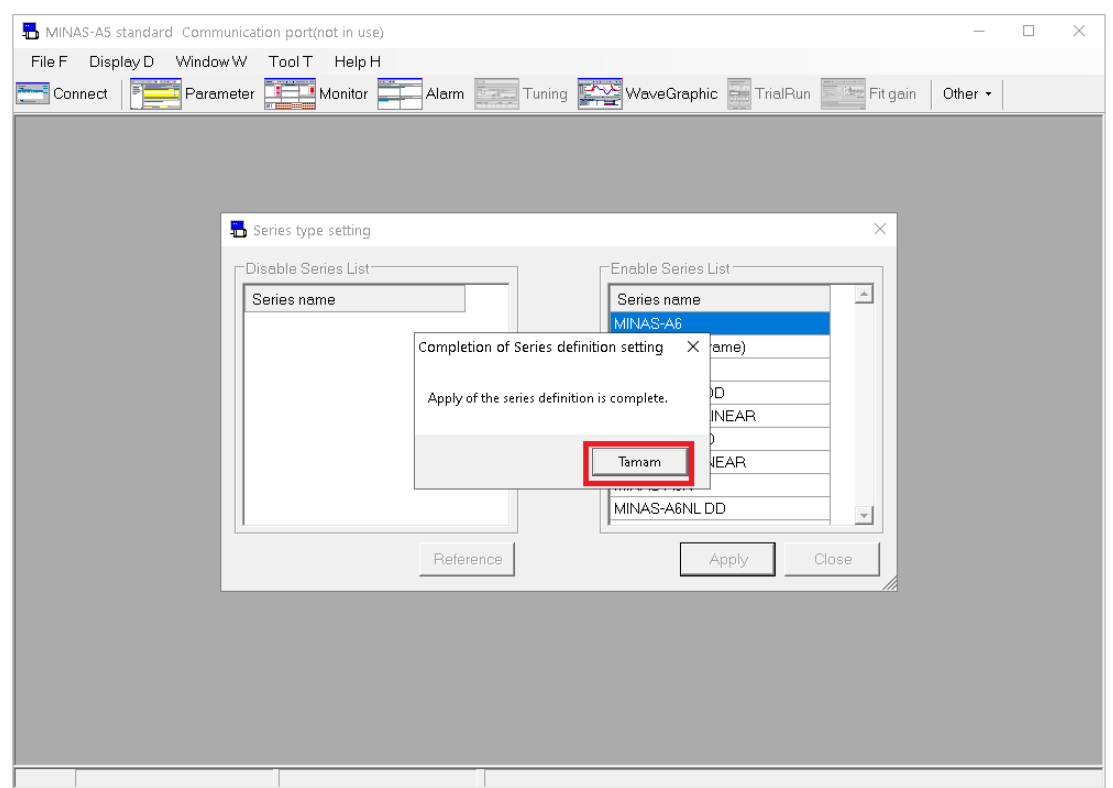

Tamam butonuna basarak *Resim 10* 'daki adımı tamamlayın.

Panaterm'i yeniden açarak cihaz listesinde Liqi serisini bulun ve seçin.

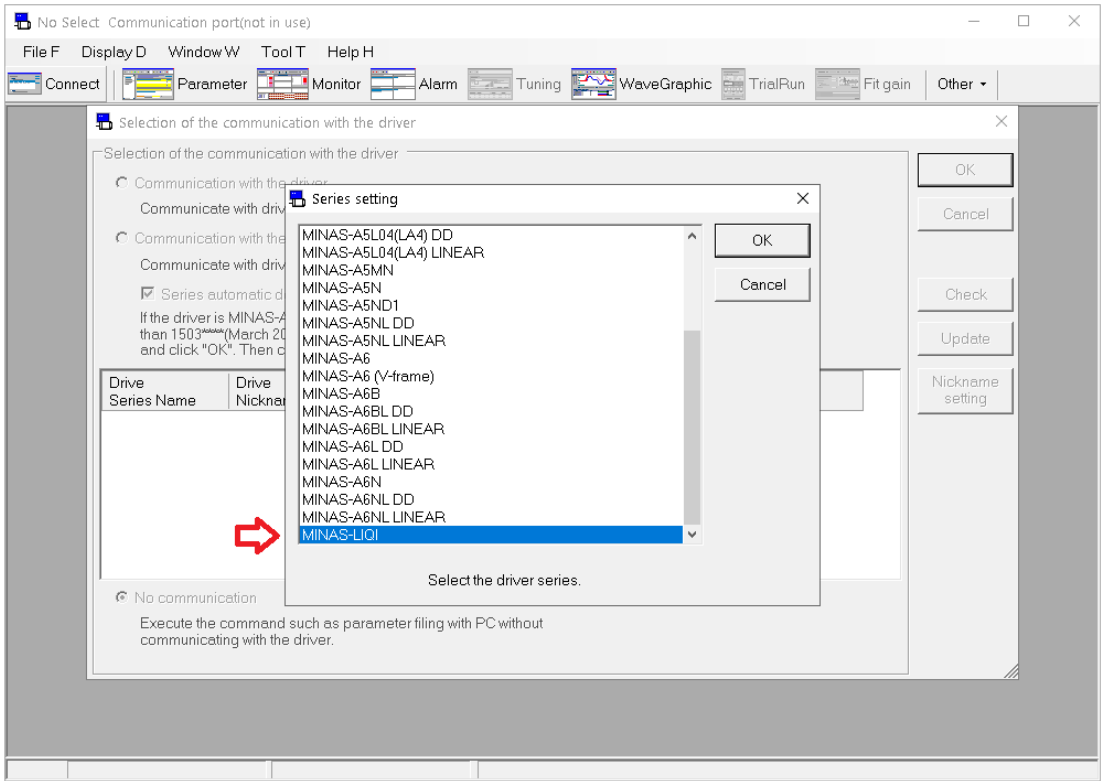

**Resim 11**